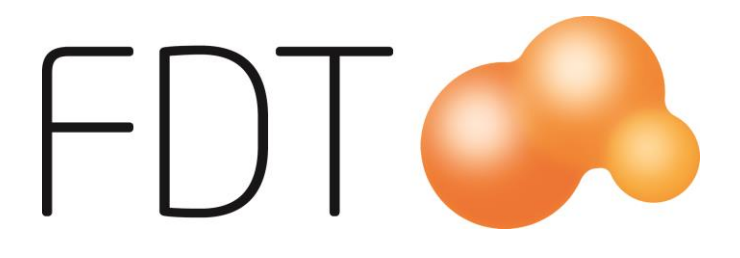

# **CashGuard**

Excellence Retail

© Copyright 2017

FDT AB Köpmangatan 40 972 33 LULEÅ

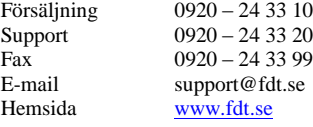

Innehållet i denna programmanual kan ändras utan meddelande och representerar inte en förbindelse från FDT: s sida.

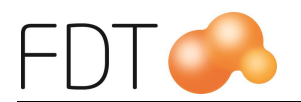

# Innehållsförteckning

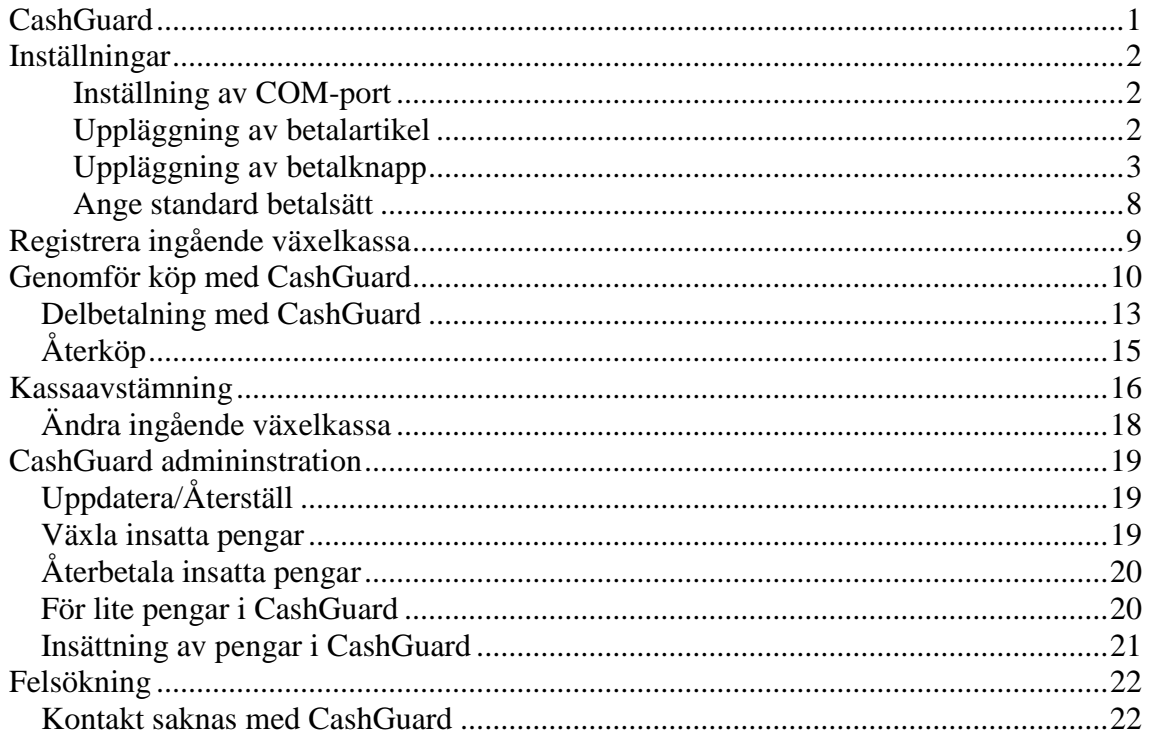

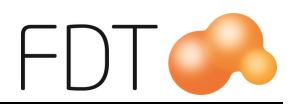

# <span id="page-2-0"></span>**CashGuard**

CashGuard är en tilläggsmodul till Excellence Retail.

CashGuard är ett slutet kontanthanteringssystem som ger en säker kontanthantering. CashGuard är integrerat med Excellence Retail. CashGuard är enkelt att använda, både för kunder och för kassapersonalen.

Hanteringen av kontanter i butiken blir effektivare och förbättrar butikspersonalens säkerhet och arbetsmiljö. Växeln blir alltid korrekt och kassadifferenserna upphör. Butikspersonalen behöver inte räkna kontanter manuellt.

Köp registreras i kassan som vanligt. Kassören matar sedan in kundens sedlar och kunden kan lägga i mynt. Kunden får automatiskt rätt belopp i växel.

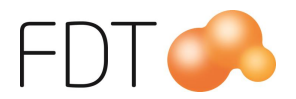

### <span id="page-3-0"></span>**Inställningar**

En betalartikel för Cashguard läggs upp i Artikelregistret i Avance Fakturering. Betalartikeln kopplas sedan till en betalknapp i Excellence Retail. En rekommendation är att betalmedlet för CashGuard är inställt att vara standard betalsätt. Det innebär att CashGuard kommer att vara förvalt när betaldialogen öppnas i kassaprogrammet. Se rubriken "Ange standard betalsätt" för mer information.

#### <span id="page-3-1"></span>**Inställning av COM-port**

COM-port för CashGuard anges i Excellence Retail Verktyg i fliken Kringutrustning.

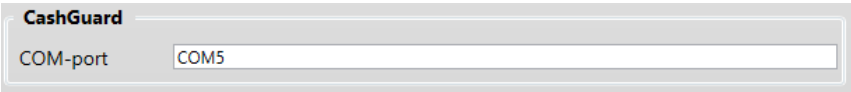

Välj *Grön*/Spara konfiguration för att spara inställningen. Programmet måste startas om för att ändringen ska träda i kraft.

#### <span id="page-3-2"></span>**Uppläggning av betalartikel**

Ange ett artikelnummer för betalartikeln för Cashguard. Förslagsvis inleds artikelnumret med en \* följt av siffror eller bokstäver för att särskilja betalartiklar från vanliga artiklar.

Ange en benämning på artikeln. Benämningen visas bl.a. vid kassaavstämning och på betalknappen i Excellence Retail. Betalartikeln ska vara momsfri.

I fliken Ekonomi anges ett kontonummer på raden Betalning. Det måste finnas ett konto för betalning. Förslagsvis anges konto 1910. Kontot måste vara upplagt i kontoplanen i Avance Bokföring.

I fliken Ekonomi gör man inställningar för betalartikeln. Välj typ Cashguard ur tabellen. Ange 1 kr som minsta valör.

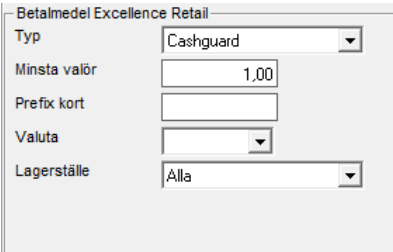

Om man har licens för flera lagerställen kan man välja vilket lagerställe betalmedlet är kopplat mot. Välj lagerställe ur tabellen. Om man vill att betalmedlet ska vara tillgängligt för alla lagerställen väljer man alternativet "Alla".

I fliken Lager anges lagerstatus "Ej lageravräkning". Spara betalartikeln med "Ctrl+S" eller via **Arkiv**, **Spara**.

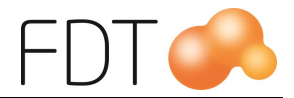

#### <span id="page-4-0"></span>**Uppläggning av betalknapp**

Betalknappar för betalningsartiklar läggs upp i Excellence Retail genom att redigera betalmenyn.

Högerklicka på FDT-loggan uppe i vänstra hörnet i huvudfönstret och välj "Redigera betalmenyn". Man kan även högerklicka på betalmenyn och välja "Redigera knapp" eller "Redigera meny".

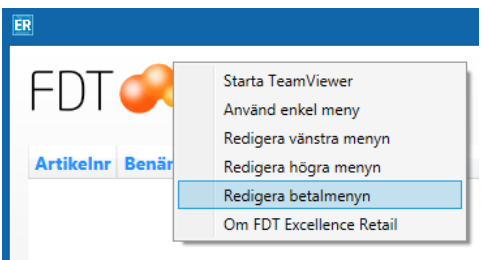

En rekommendation är att man använder 6 knappar per meny och använder standardknappar.

Om man vill söka en meny, välj *Gul*/Sök meny. I exemplet ska betalknappen läggas upp i menyn "Andra betalsätt". Välj meny och tryck *Grön*/Välj.

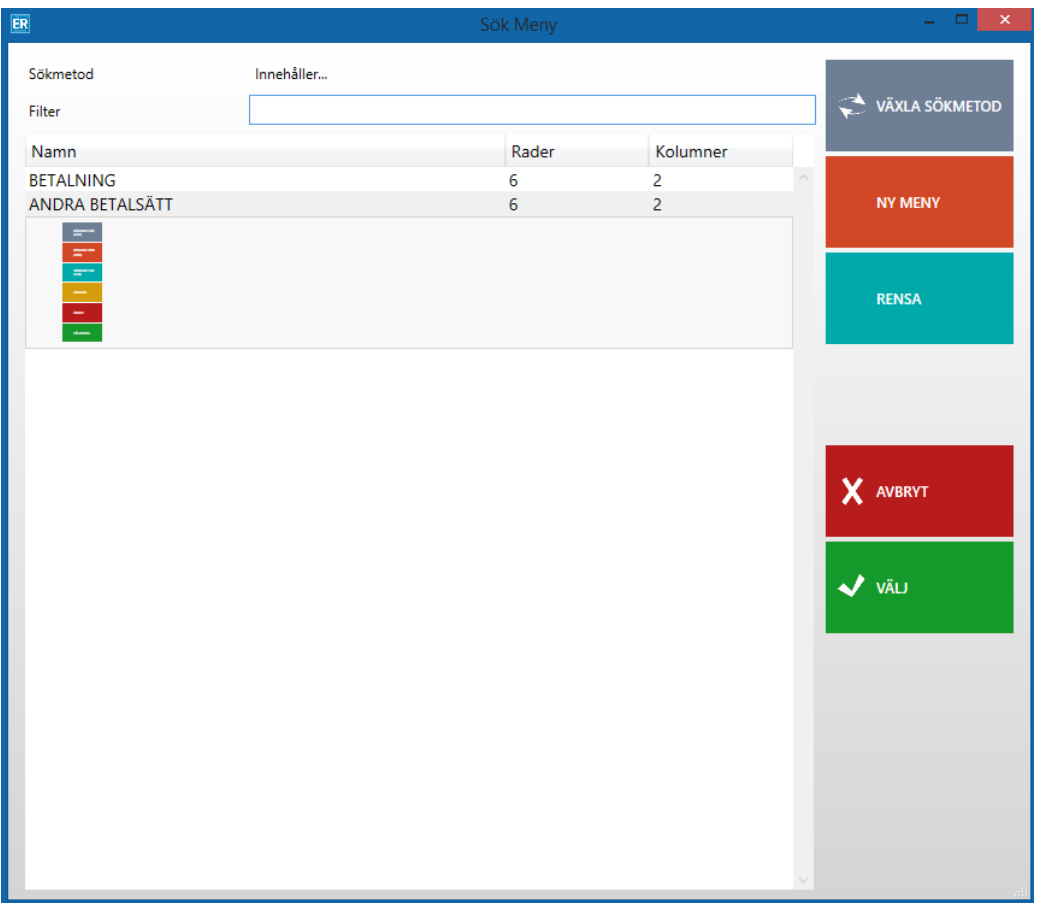

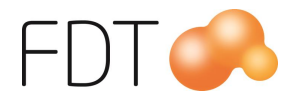

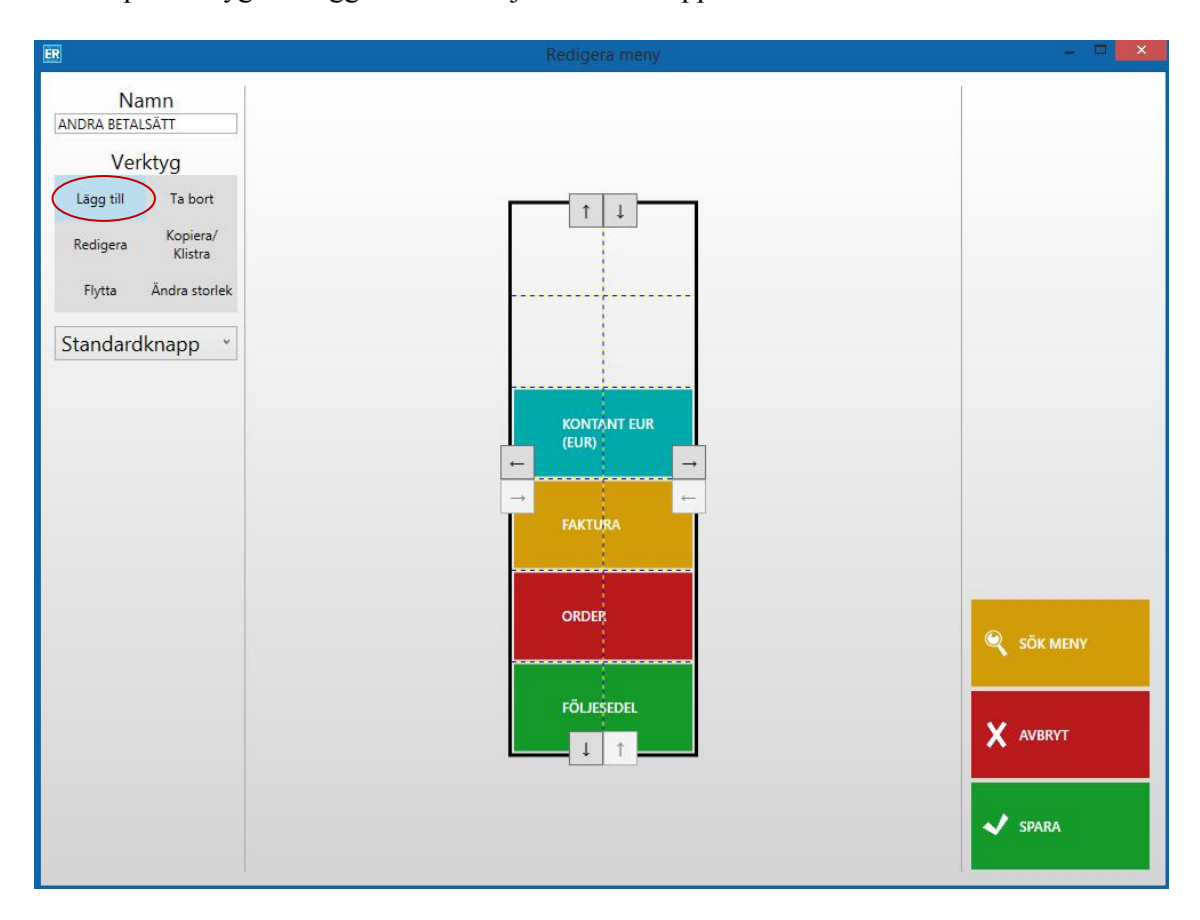

Klicka på verktyget "Lägg till" och välj Standardknapp ur tabellen.

Klicka på en tom ruta i menyn. En ny knapp med texten "Ingen funktion" skapas.

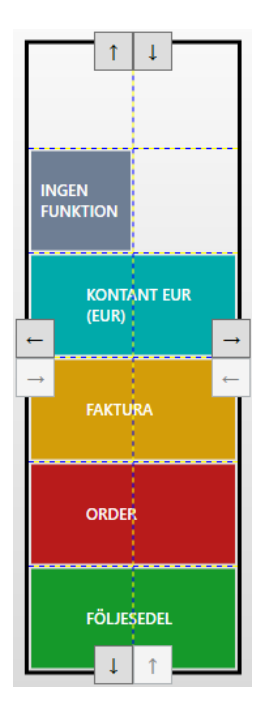

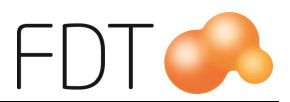

För att göra knappen större, börja med att klicka på verktyget "Ändra storlek". Håll nere vänster musknapp över en knapp och dra i den riktning du vill ändra storleken, släpp sedan musknappen.

Högerklicka på den nya knappen och välj "Redigera knapp". Nedanstående formulär öppnas.

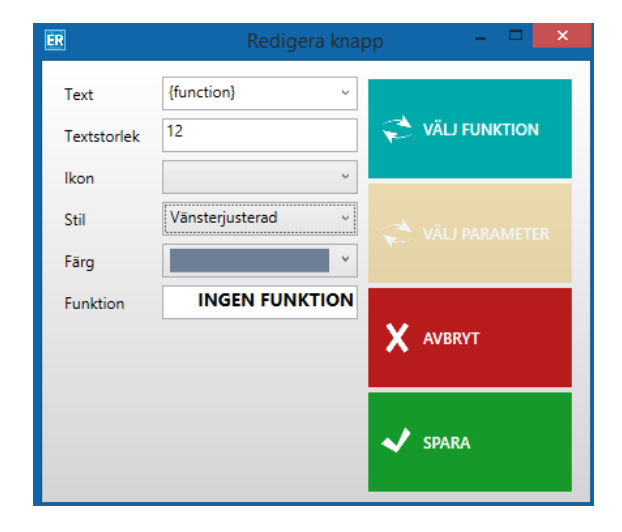

Välj *Blå*/Välj funktion för att välja funktion på knappen. Markera Betalsätt {#} i listan och tryck *Grön*/Välj.

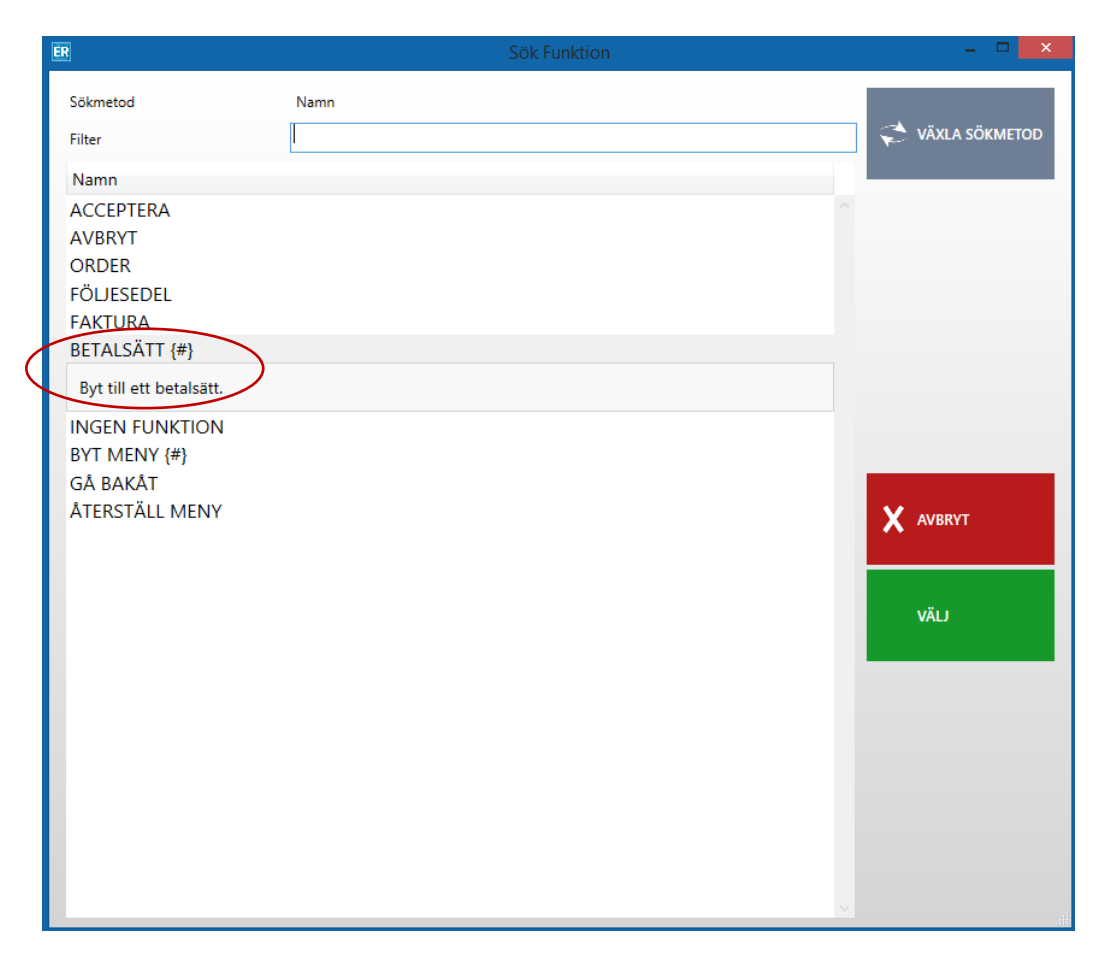

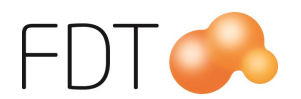

I tabellen visas alla upplagda betalartiklar. Väj betalartikeln för CashGuard ur tabellen och välj *Grön*/Acceptera.

Referensnumret består av artikelnumret som i det här fallet är \*8 och benämningen på artikeln som är CashGuard.

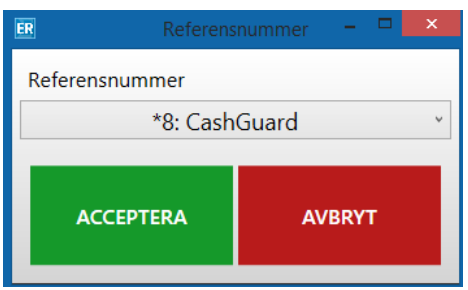

Välj "standard" på raden Stil. Välj önskad färg på knappen. Eftersom det är en standardknapp kan man välja bland programmets standardfärger på knappar.

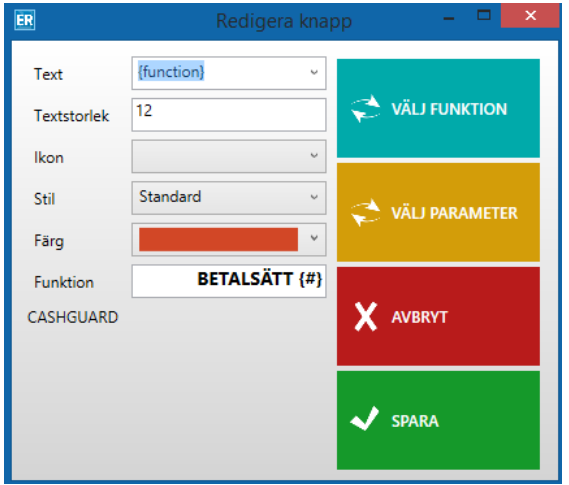

Välj *Grön*/Spara. När inställningarna på knappen är sparad visas vald funktion på knappen, i detta fall betalsätt CashGuard.

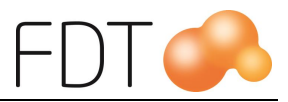

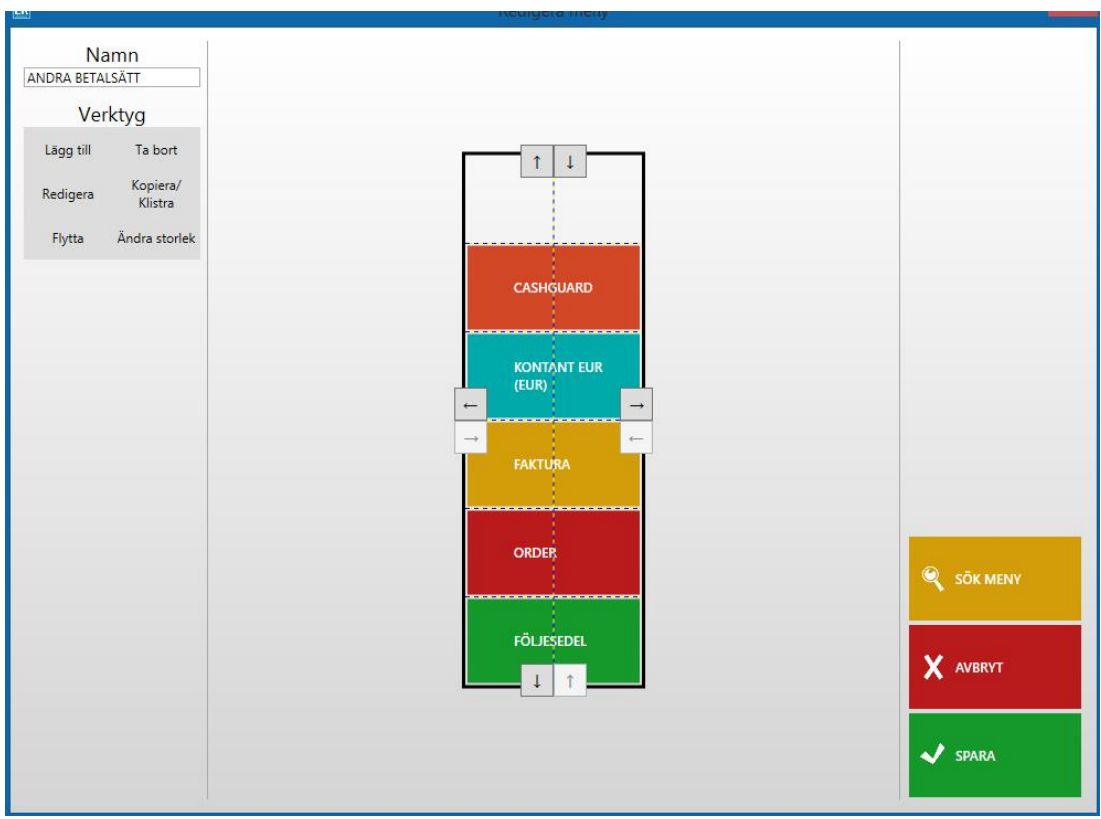

Välj *Grön*/Spara så läggs den nya betalknappen upp i betalmenyn. I exemplet finns betalknappen under *Gul*/Andra betalsätt.

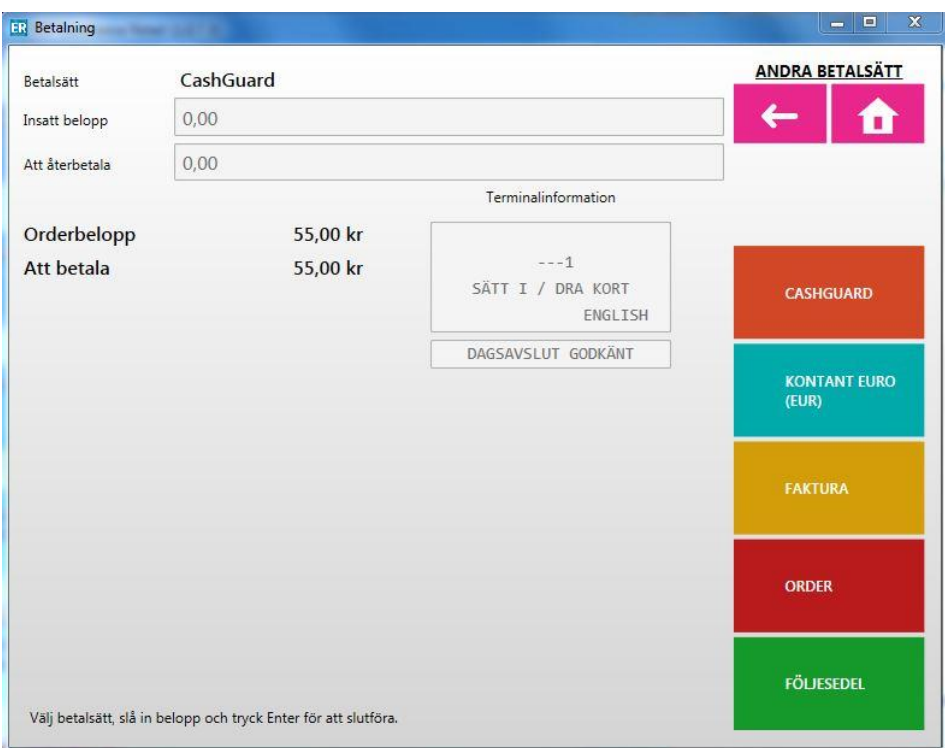

Mer information om hur man redigerar menyer och knappar finns i manualen för Touch.

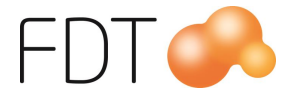

#### <span id="page-9-0"></span>**Ange standard betalsätt**

Det går att välja vilket betalsätt som ska föreslås när betaldialogen öppnas. En rekommendation är att betalmedlet för CashGuard är inställt att vara standard betalsätt.

När man högerklickar i betalmenyn går det att välja vilket betalsätt som ska användas som standard. Välj "Välj standard betalning" så öppnas nedanstående dialogruta.

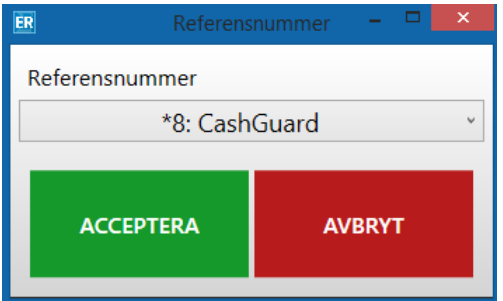

Välj ur tabellen vilken betalartikel som ska vara standard betalsätt. Referensnumret består av betalartikelns artikelnummer och benämning. Välj betalartikeln för CashGuard.

Välj *Grön*/Acceptera för att spara ändringen. Nu kommer CashGuard att föreslås som betalmedel när betaldialogen öppnas.

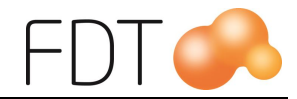

## <span id="page-10-0"></span>**Registrera ingående växelkassa**

När man startar Excellence Retail efter att man har genomfört en kassaavstämning öppnas dialogrutan för ingående växelkassa.

För CashGuard hämtas belopp för ingående växelkassa automatiskt och är inte ändringsbart. Om kontakt saknas med CashGuard anges belopp för ingående växelkassa manuellt. Välj *Grön*/Acceptera.

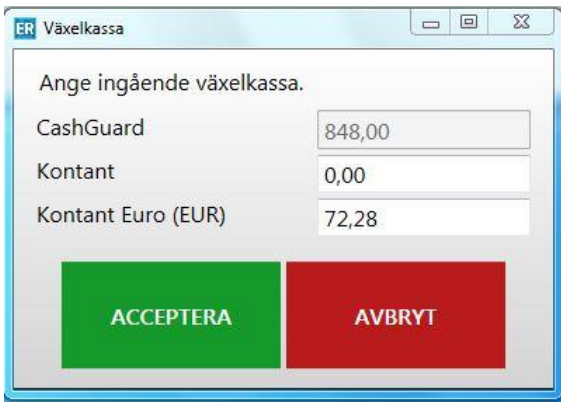

*Röd*/Avbryt stänger dialogrutan utan att göra några ändringar.

En slip med information om aktuell växelkassa skrivs ut på kvittoskrivaren. Det går att ändra ingående växelkassa i kassaavstämningsbilden. Se rubriken Ändra ingående växelkassa för mer information.

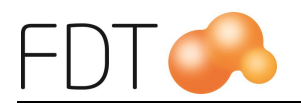

## <span id="page-11-0"></span>**Genomför köp med CashGuard**

Starta Exellence Retail och logga in. CashGuard aktiveras och butiksbilden öppnas. Köp registreras som vanligt i kassan.

Om kontakt saknas med CashGuard visas varningsmeddelanden när programmet startas. Betalknappen för CashGuard blir inaktiv. När CashGuard är avaktiverad fungerar kassan som vanligt och kontanter hanteras manuellt. Använd betalsätt kontant vid kontant betalning.

När man trycker *Grön*/Betala öppnas betaldialogen. En rekommendation är att standard betalsätt är CashGuard. När betaldialogen öppnas kommer CashGuard att föreslås som betalsätt. Om man har ett annat betalsätt som standard betalsätt, t.ex. kort, måste man välja betalknappen för CashGuard när kunden betalar med kontanter.

Fältet "Insatt belopp" visar hur mycket pengar som är inmatat i CashGuard. Eventuellt belopp att återbetala visas i fältet "Att återbetala". Informationen hämtas automatiskt och är inte ändringsbart.

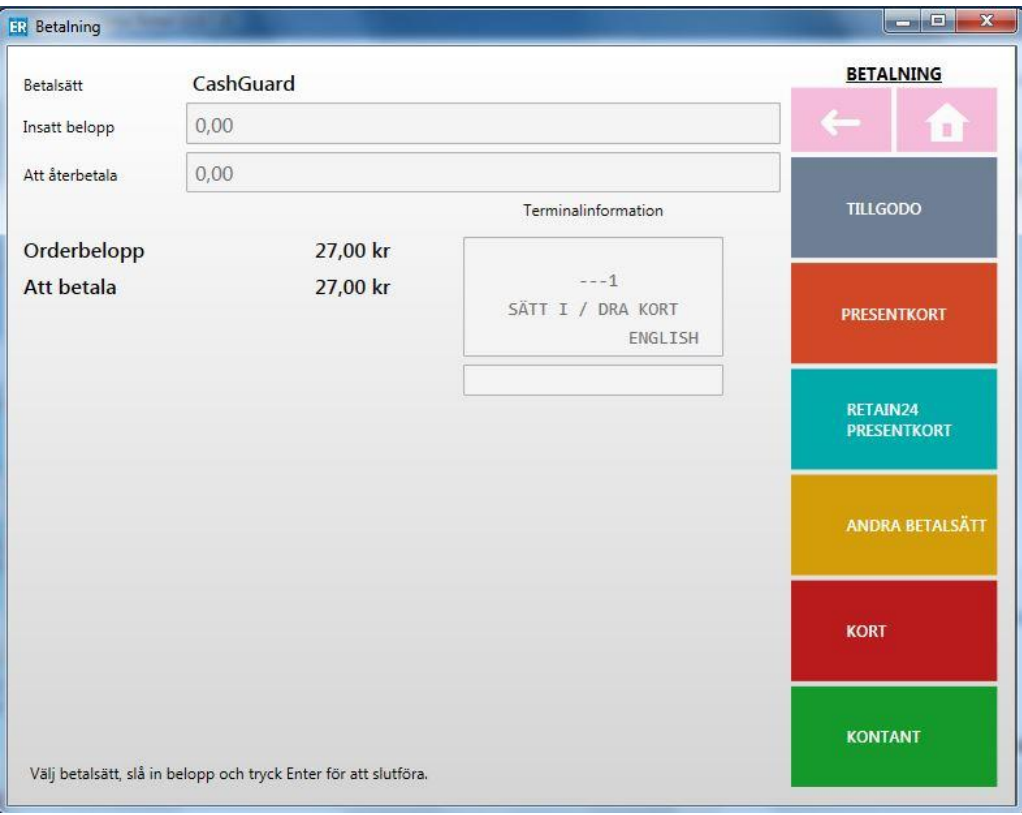

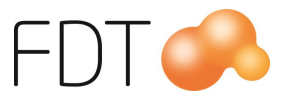

När kunden betalar kontant, matar kassören in sedlarna och kunden lägger själv i mynt.

När sedlar och mynt är inmatade i CashGuard visas information om insatt belopp.

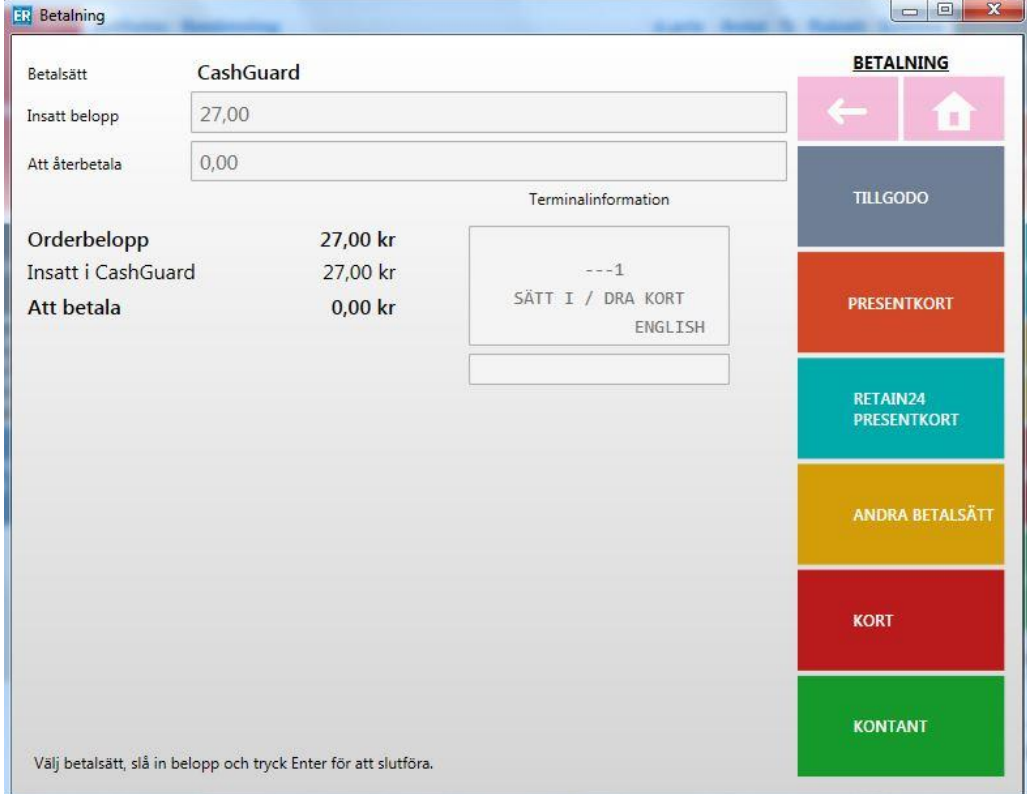

När köpet är fullt betalt, tryck Enter för att slutföra köpet.

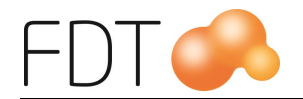

Om inmatat belopp överstiger orderbeloppet visas belopp att återbetala i betaldialogen. I exemplet kommer 5:- att återbetalas till kunden.

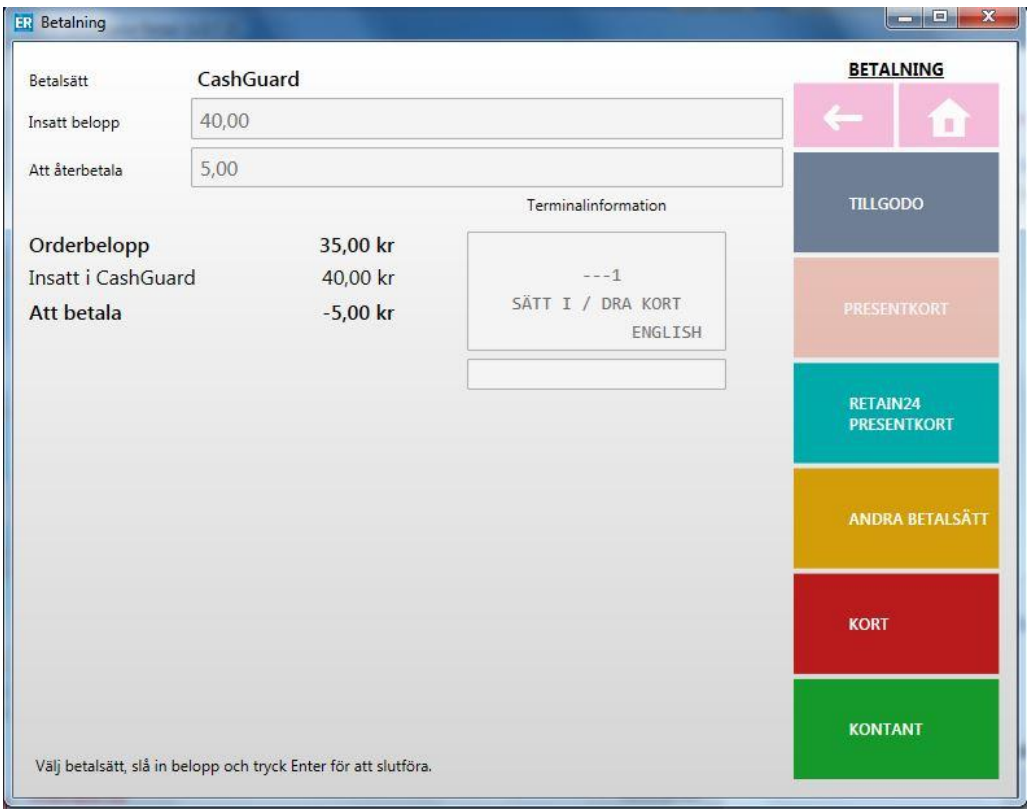

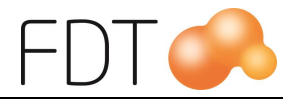

### <span id="page-14-0"></span>*Delbetalning med CashGuard*

Om kunden vill betala en del av beloppet kontant och resten med ett annat betalsätt, t.ex. kort, börjar man med att mata in kontanterna i CashGuard. Information om insatt belopp visas och hur mycket som är kvar att betala.

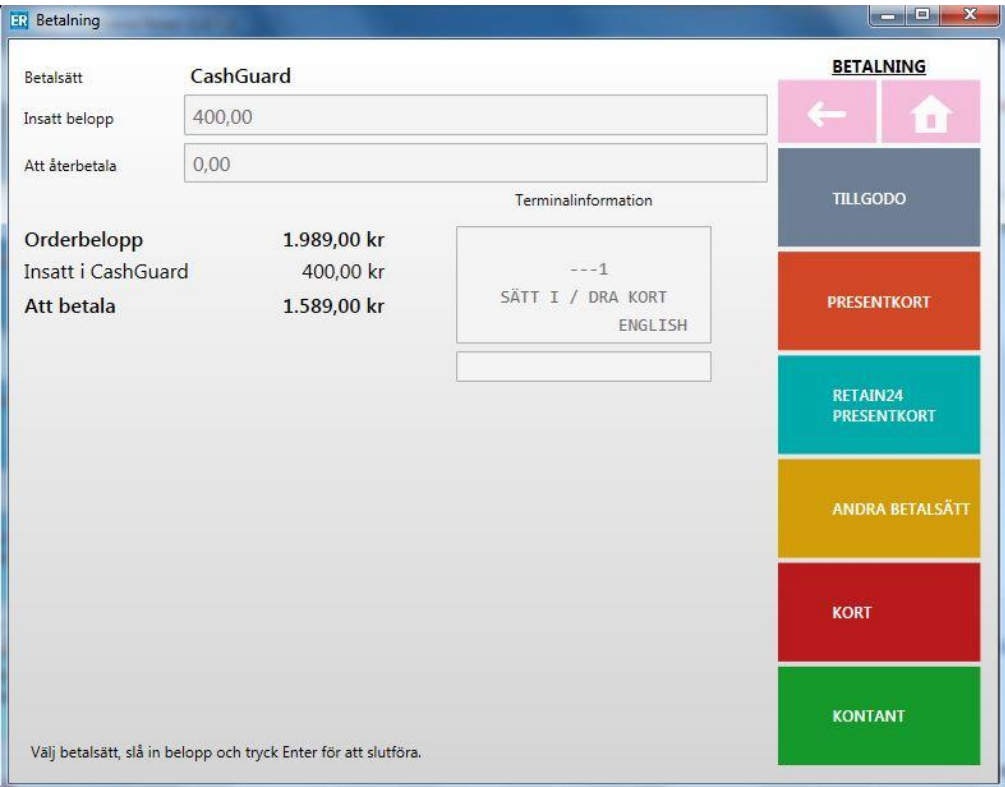

Välj annat betalsätt för att slutbetala köpet.

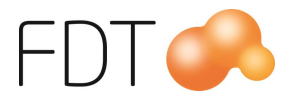

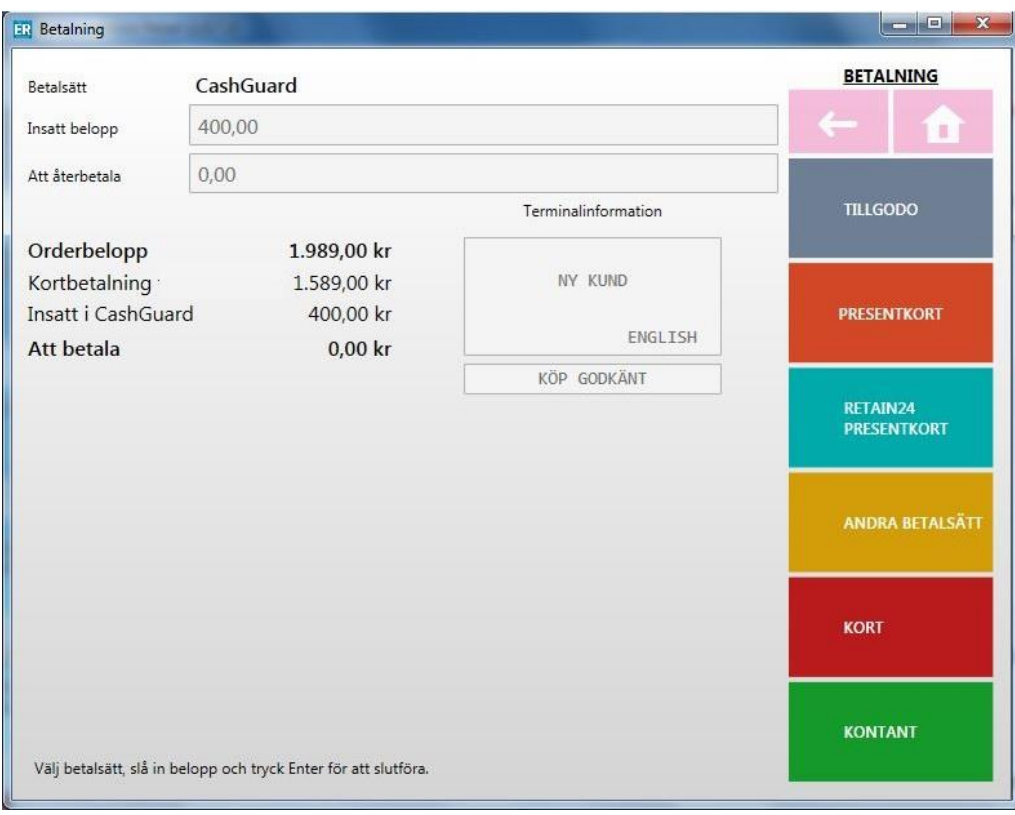

När köpet är fullt betalt, tryck Enter för att slutföra köpet.

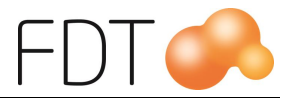

### <span id="page-16-0"></span>*Återköp*

När man gör ett återköp visas beloppet som kunden ska få tillbaka i fältet "Att återbetala".

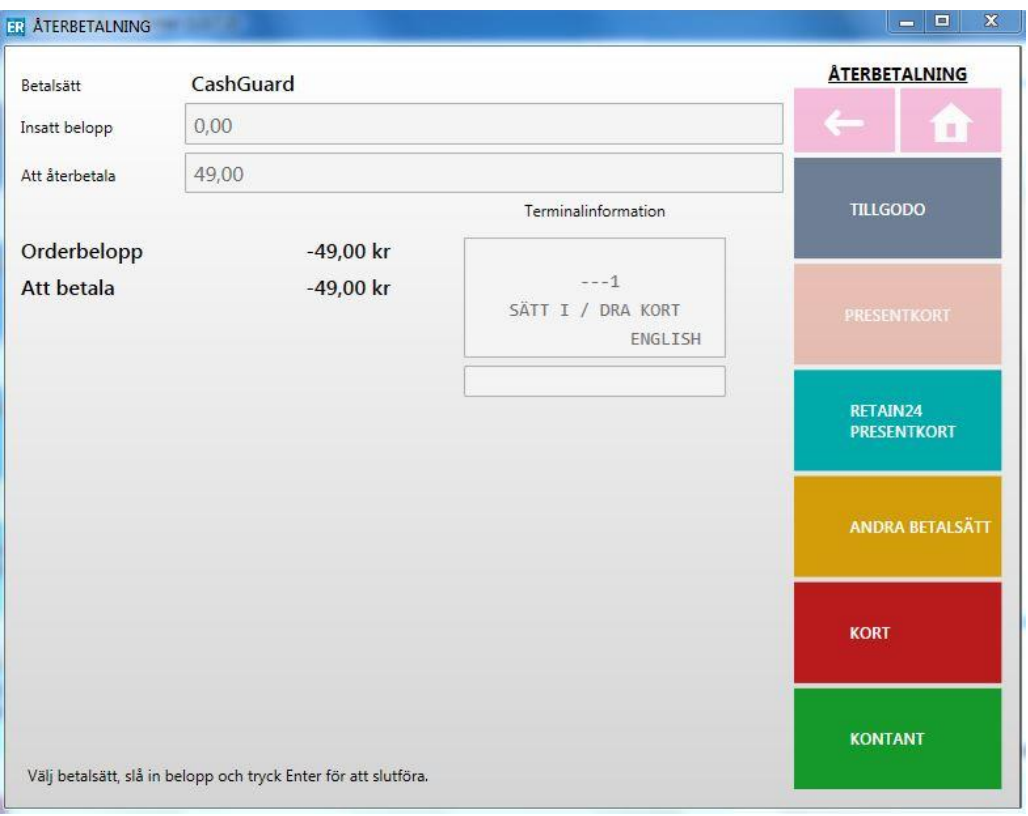

Tryck Enter. En dialogruta visar belopp att återbetala. Tryck Enter för att slutföra köpet. CashGuard matar ut beloppet.

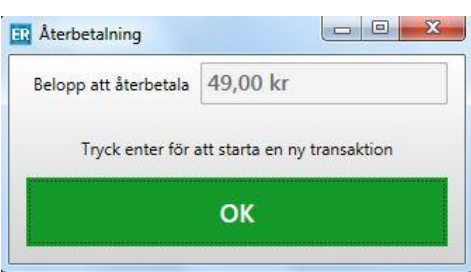

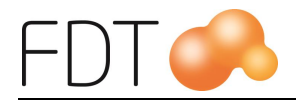

# <span id="page-17-0"></span>**Kassaavstämning**

För att göra en kassaavstämning, tryck på *Grå*/Fler, *Grå*/Fler och *Grön*/Avstämning.

Kontanter som är inmatade i CashGuard autosummeras.

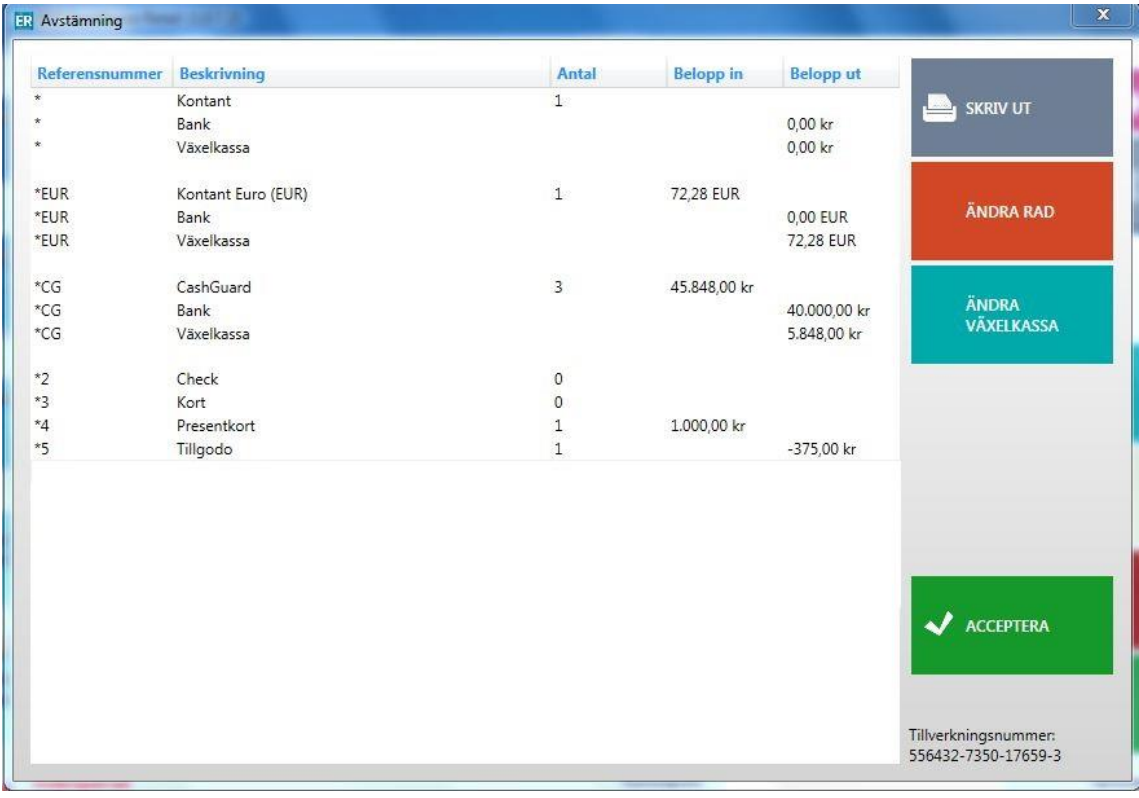

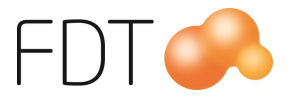

Man kan granska de transaktioner som ingår i summan genom att markera raden för CashGuard och välja *Orange*/Ändra rad. Varje transaktion tidsstämplas och kvittonumret visas.

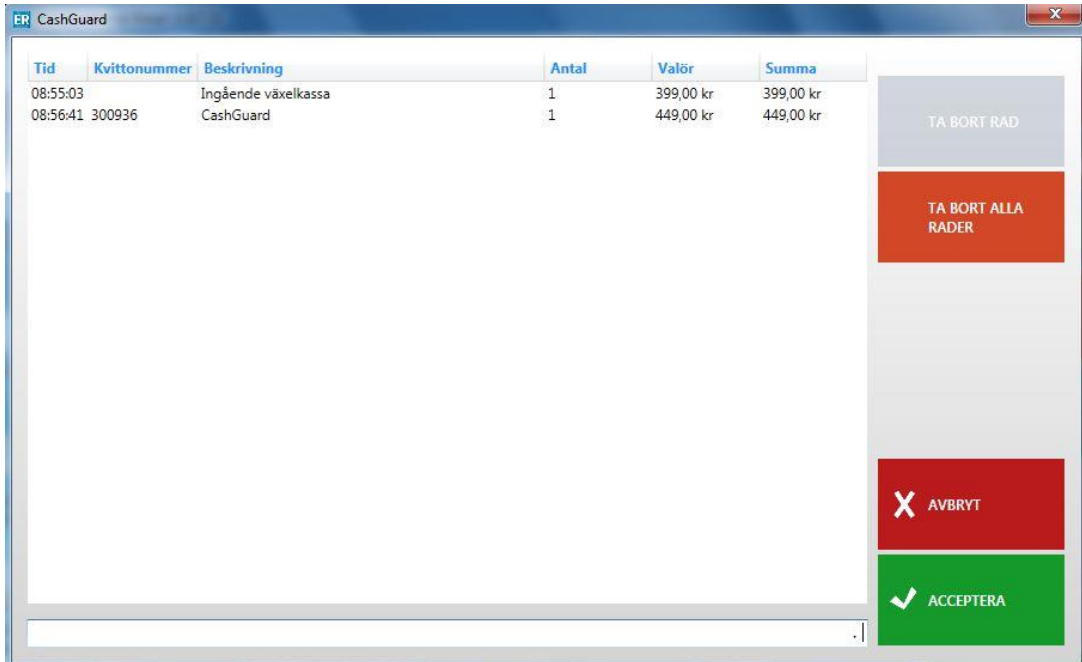

Val kan göras mellan att ange vilket belopp som ska lämnas i växelkassan och hur mycket som plockas ut för bankning.

För att ange växelkassa som ska lämnas kvar i kassalådan markera raden Växelkassa för CashGuard och välj *Orange*/Ändra rad eller tryck Enter. Nedanstående dialogruta öppnas där man skriver in det belopp som ska lämnas i växelkassa. Tryck Enter eller välj *Grön*/Acceptera för att överföra värdet till avstämningsbilden.

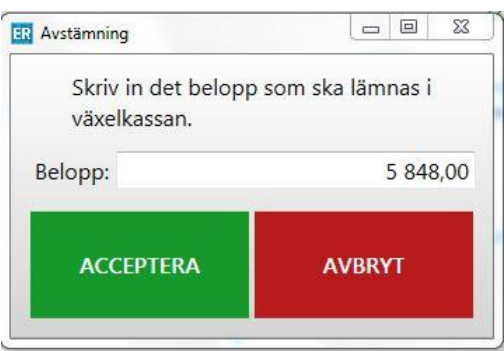

Belopp för bankning justeras automatiskt till det avstämda beloppet minus växelkassan.

För att ange belopp för bankning**,** markera raden Bank för CashGuard och välj *Orange*/Ändra rad eller tryck Enter. Nedanstående dialogruta öppnas där man skriver in det belopp som ska bankas. Tryck Enter eller välj *Grön*/Acceptera för att överföra värdet till avstämningsbilden.

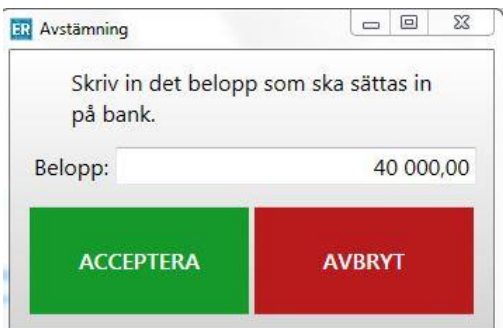

Växelkassan justeras automatiskt till det avstämda beloppet minus bankposten.

När avstämningen är klar, tryck på *Grön*/Acceptera i avstämningsfönstret. Då presenteras en dialogruta med information om det som är avstämt.

Tryck på *Grön*/Välj om avstämningen är korrekt. Excellence Retail ställs i utloggat läge. Tryck på *Röd*/Avbryt för att backa tillbaka ett steg. När man har godkänt avstämningen skrivs det ut en Z-dagrapport.

Ytterligare information om kassaavstämning finns i manualen för Excellence Retail.

#### <span id="page-19-0"></span>*Ändra ingående växelkassa*

Det går att ändra ingående växelkassa i kassaavstämningsbilden. Dialogrutan öppnas genom att välja *Blå*/Ändra Växelkassa i avstämningsfönstret.

Information om ingående växelkassa visas. Skriv in beloppet i fältet och välj *Grön*/Acceptera. Om växelkassan ska minskas anges ett minustecken framför beloppet.

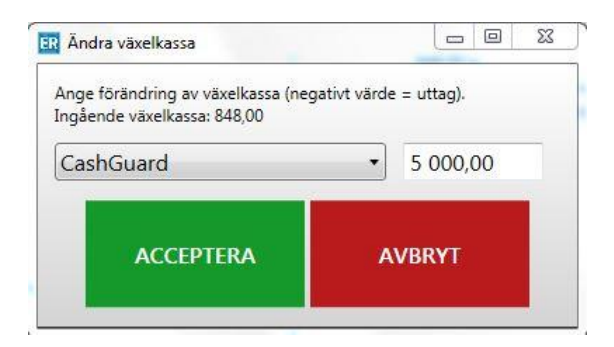

*Röd*/Avbryt stänger dialogrutan utan att göra några ändringar.

Ändring av ingående växelkassa kan bl.a. behöva göras när man har satt in pengar i CashGuard via Store Manager.

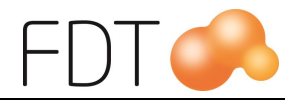

# <span id="page-20-0"></span>**CashGuard admininstration**

I CashGuards administrationsmeny kan man återbetala pengar som är inmatade i CashGuard, växla pengar eller återställa CashGuard efter ett fel. Välj *Grå*/Fler, *Grå*/Fler, *Grå*/Fler, *Grå*/Fler, *Grå*/Fler och *Gul*/CashGuard administration för att öppna formuläret.

Fältet "Insatt belopp" visar hur mycket pengar som är inmatat i CashGuard och "Belopp i CashGuard" visar hur mycket pengar som finns i CashGuard.

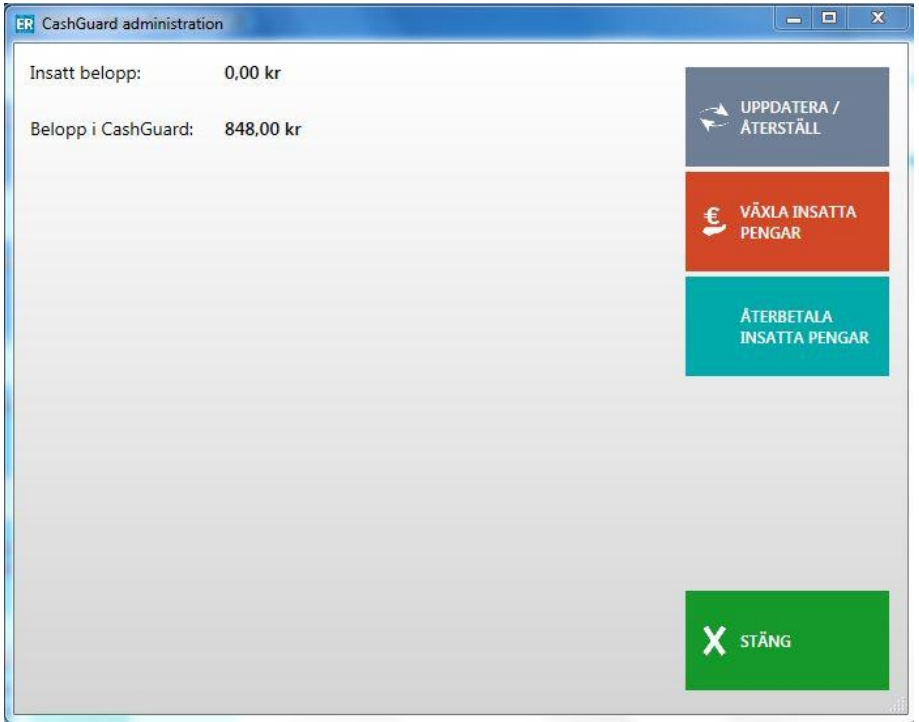

### <span id="page-20-1"></span>*Uppdatera/Återställ*

Välj *Grå*/Uppdatera/Återställ för att uppdatera informationen om hur mycket pengar som finns i CashGuard och eventuella meddelanden. Om det finns för lite pengar av någon eller några valörer i CashGuard visas ett varningsmeddelande. Det visas ett meddelande per valör.

Om kontakt saknas med CashGuard visas ett varningsmeddelande i listan. Återställning av CashGuard sker automatiskt om kontakten med CashGuard har avbrutits eller vid andra fel när man väljer *Grå*/Uppdatera/Återställ .

### <span id="page-20-2"></span>*Växla insatta pengar*

Det går att växla pengar i CashGuard. Välj *Orange*/Växla insatta pengar för att växla pengar som matas in i CashGuard.

Vid växling gäller generellt att inmatat belopp växlas till så stor valör som möjligt. Om man föredrar en viss valör kan man mata in en större valör och en mindre valör så

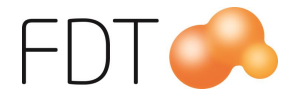

kommer CashGuard att välja den mindre valören vid växling. Vid växling påverkar även mängden av olika valörer på sedlar och mynt som finns i CashGuard vilken valör som matas ut vid växling.

#### **Exempel på växling av pengar:**

Om man har matat in en 100 kronorssedel kommer det ut två 50 kronorssedlar. Matar man in två 50 kronorssedlar, kommer det ut en 100 kronorssedel. Om man vill växla en 20 kronorssedel till enkronor istället för två 10 kronor, matar man också in en enkrona. Exemplen förutsätter att det finns tillräcklig mängd av valörerna i CashGuard.

#### <span id="page-21-0"></span>*Återbetala insatta pengar*

CashGuard kan återbetala insatta pengar. Välj *Blå*/Återbetala insatta pengar för att betala ut inmatade pengar.

#### <span id="page-21-1"></span>*För lite pengar i CashGuard*

Om det är för lite pengar av någon eller några valörer visas ett meddelande högst upp i listen när Excellence Retail startas.

```
100-kronorssedlar är slut. Detta måste justeras direkt, annars kan inte växel betalas ut.
50-kronorssedlar (1 st) är under varningsnivån.
2-kronor är slut. Detta måste justeras direkt, annars kan inte växel betalas ut.
```
När man klickar på meddelandet öppnas CashGuards administrationsmeny.

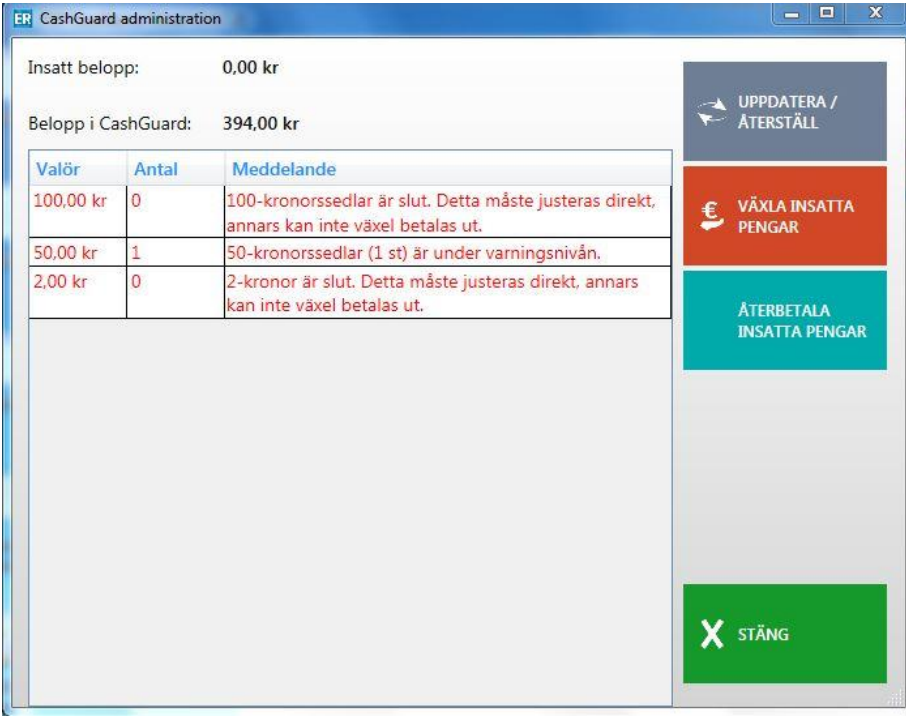

Insättning av pengar utförs via webbsidan Store Manager. Se rubriken Insättning av pengar i CashGuard för mer information.

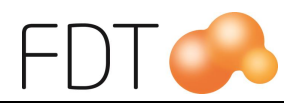

### <span id="page-22-0"></span>*Insättning av pengar i CashGuard*

Insättning av pengar i CashGuard utförs genom att logga in på webbsidan Store Manager. Inloggningsuppgifter erhålls från CashGuard.

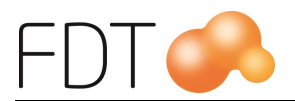

# <span id="page-23-0"></span>**Felsökning**

### <span id="page-23-1"></span>*Kontakt saknas med CashGuard*

När kontakt saknas med CashGuard visas meddelandet "CashGuard är ur funktion" med röd färg högst upp i kassabilden.

Nedanstående meddelande visas i kassabilden.

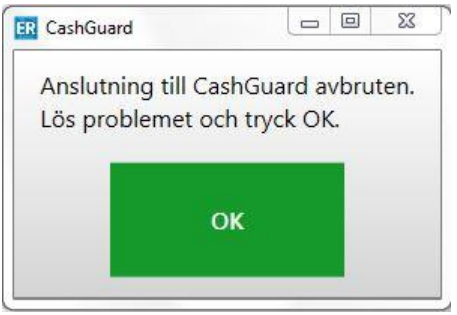

Kontrollera att alla kablar till CashGuard är anslutna. Kontrollera att rätt COM-port för CashGuard är angivet i Verktyg.

När man väljer *Grön/OK* görs ett nytt försök att ansluta till CashGuard. Om anslutningen misslyckas visas nedanstående meddelande.

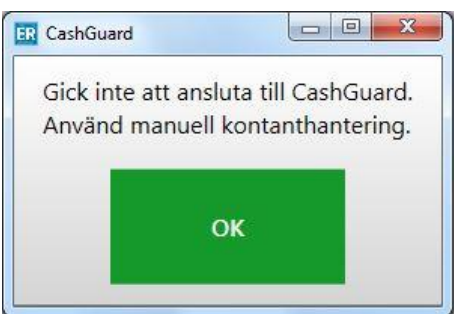

Välj *Grön*/OK. När CashGuard är avaktiverad fungerar kassan som vanligt och kontanter hanteras manuellt. Betalknappen för CashGuard blir inaktiv.

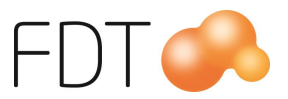

När kontakt saknas med CashGuard kan inte beloppet som finns i CashGuard hämtas.

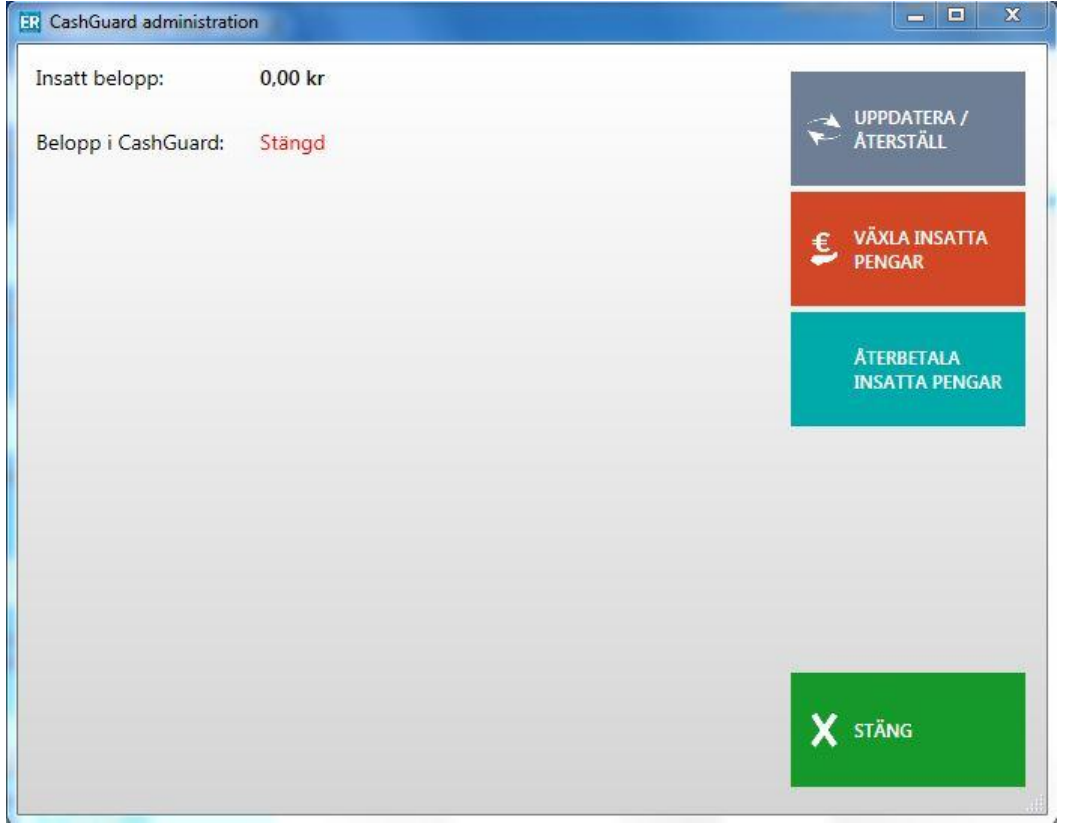

Ibland kan man behöva logga ut från Excellence Retail och logga in på nytt när felet är åtgärdat för att programmet ska kunna ansluta till CashGuard.

När problemet är åtgärdat kan man behöva återställa CashGuard. Återställning av CashGuard sker automatiskt om kontakten med CashGuard har avbrutits eller vid andra fel när man väljer *Grå*/Uppdatera/Återställ i administrationsmenyn.